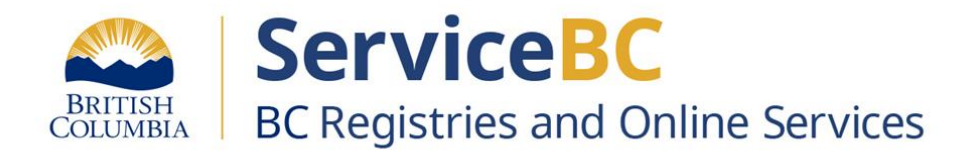

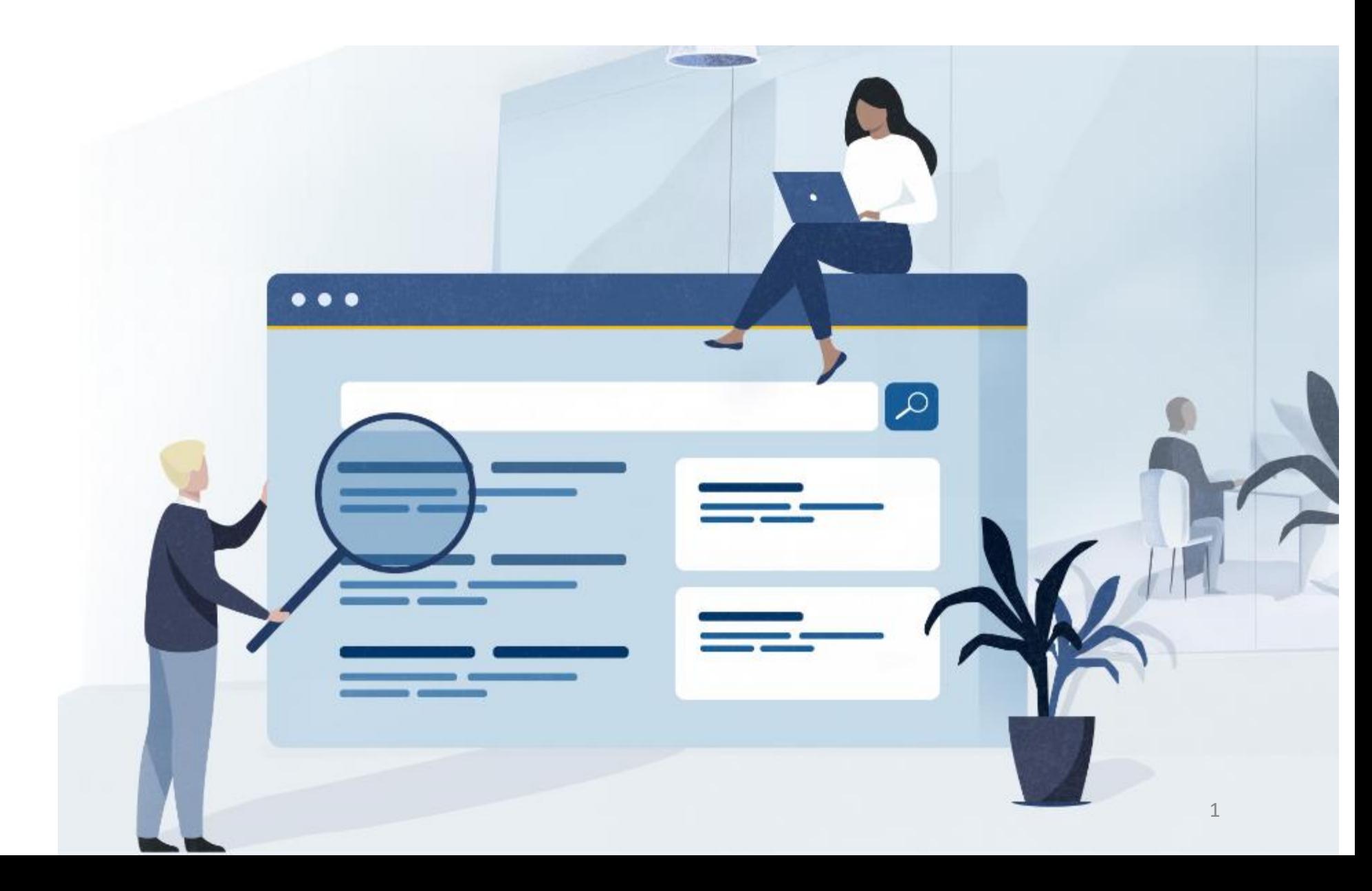

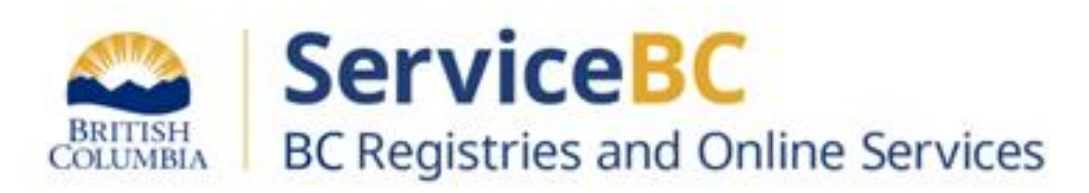

# **Way of Navigating - Name Request via BC Registries Account**

Navigate to BC Registry web page - and sign in with your user name and authentication method (BCeID or BCSC)

<https://www.bcregistry.gov.bc.ca/login/>

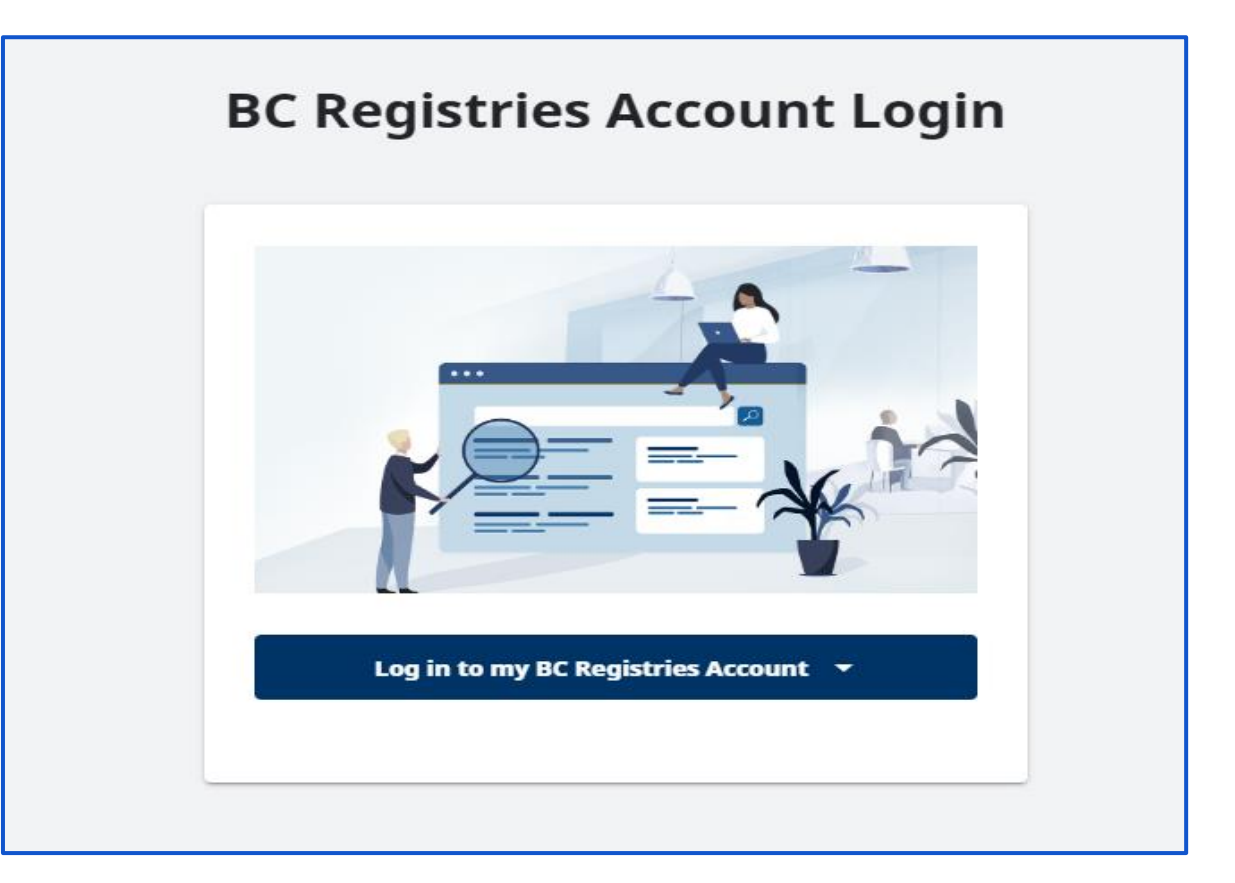

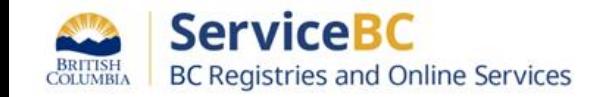

On the main page choose My Business Registry and click "**Open**"

# **BC Registries Dashboard**

Access to your BC Registries account product and services

#### My Products and Services (2)

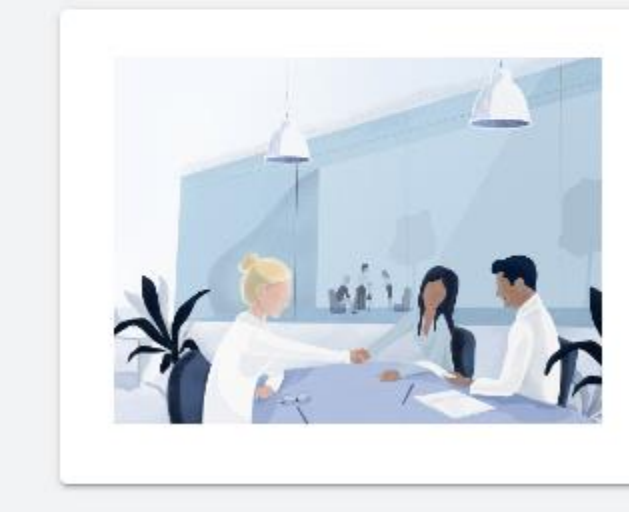

# **My Business Registry**

Register or incorporate a business, manage name requests and keep business records up to date.

Open >

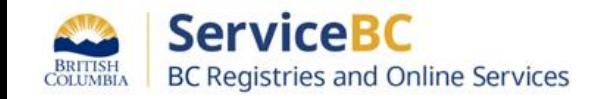

#### Step: **My Business Registry Page**

Business Registry page displays

Click on "Get Started with a BC-based business"

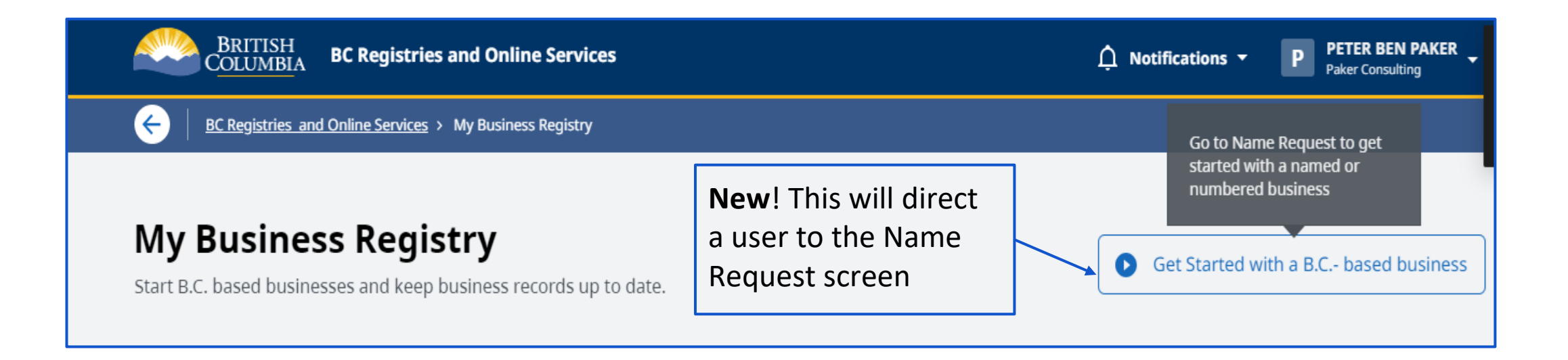

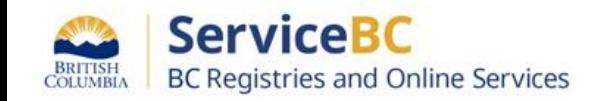

# Step: **Name Request - Categories**

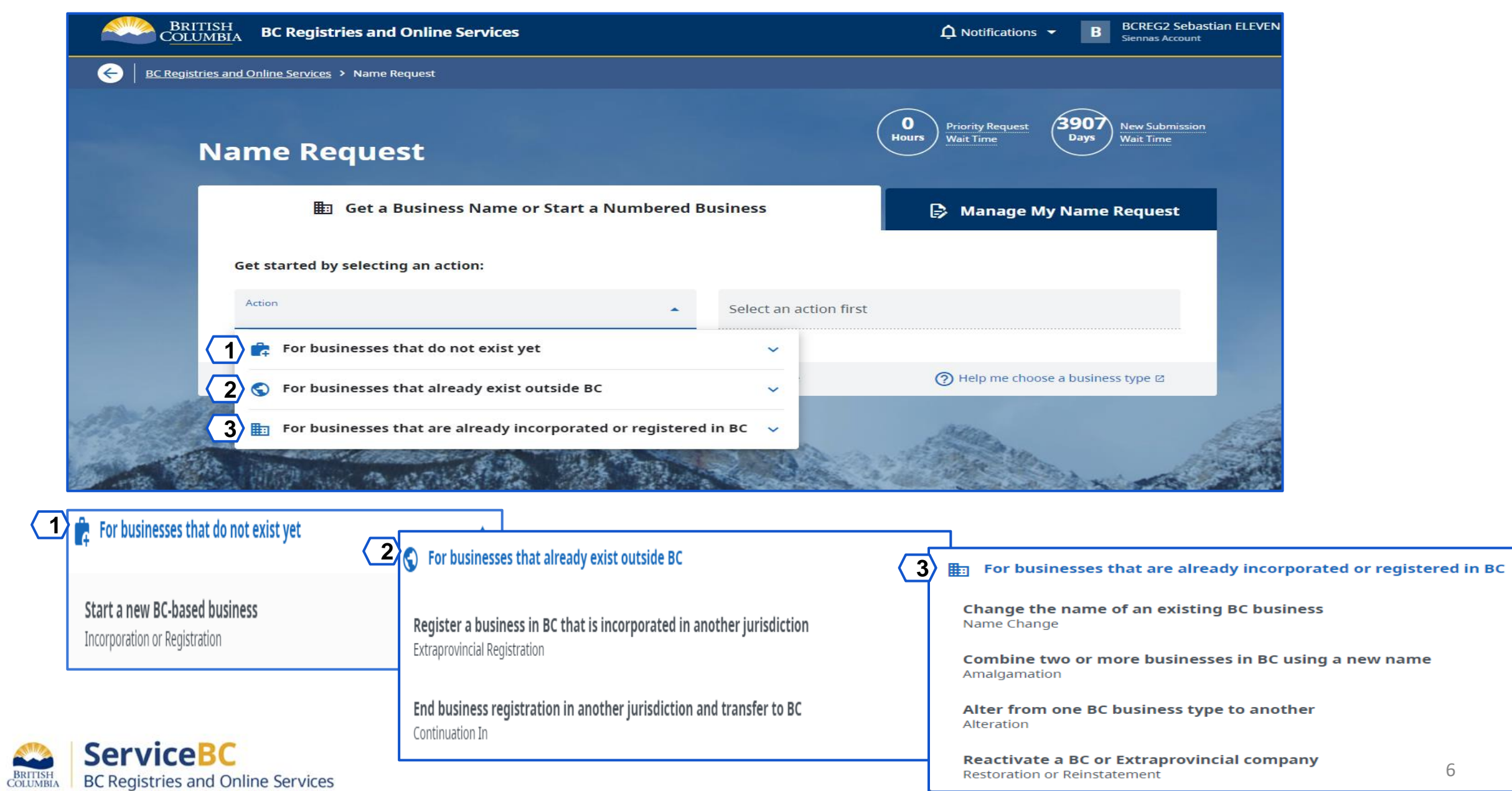

 $\sim$ 

## Step: **Name Request Page**

For businesses that do not exist yet - the next selection is "Start a new BC-based business"

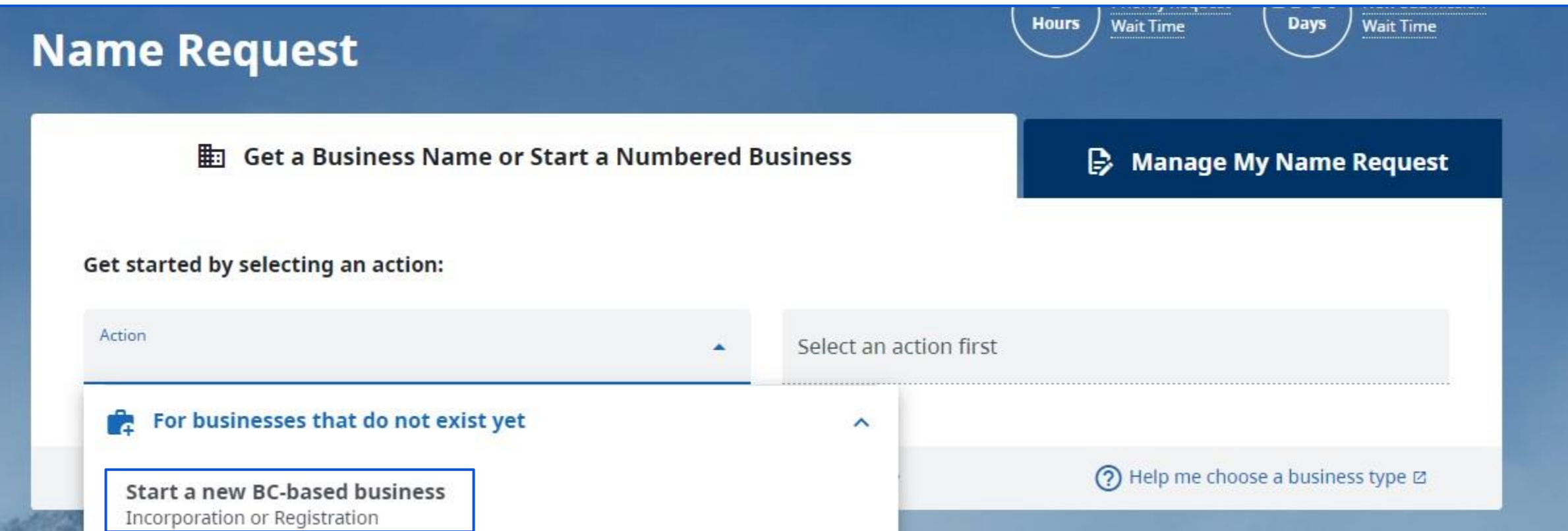

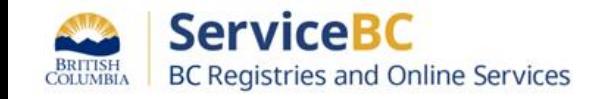

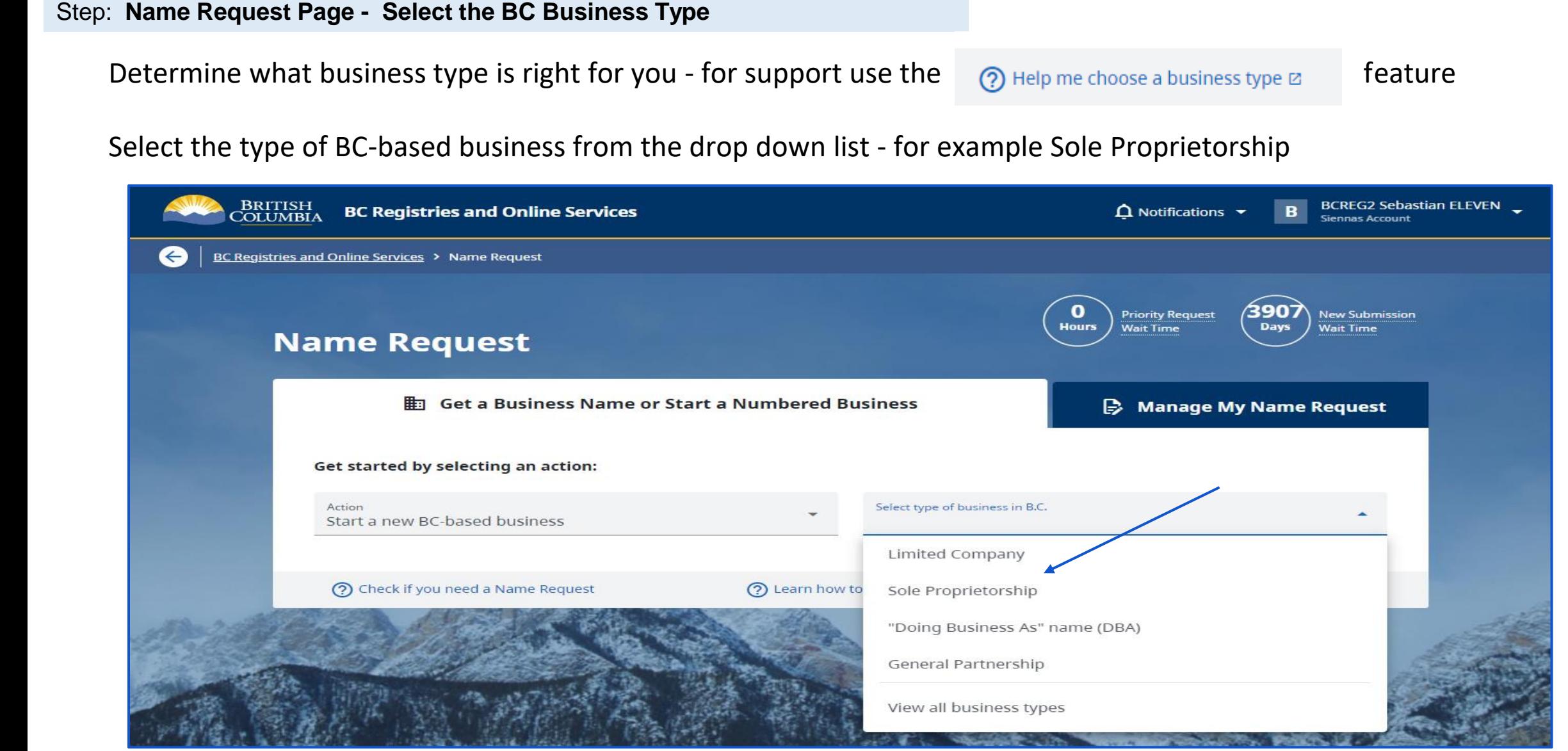

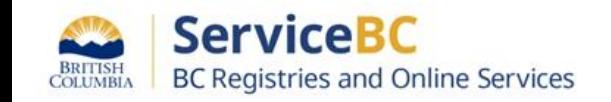

## Step: **Name Request Page - Select the BC Business Type**

Use the <sup>?</sup> Learn how to build a name feature and enter your name of choice

Click "Check this Name" this feature will prompt the user to address any name request issues prior to submitting

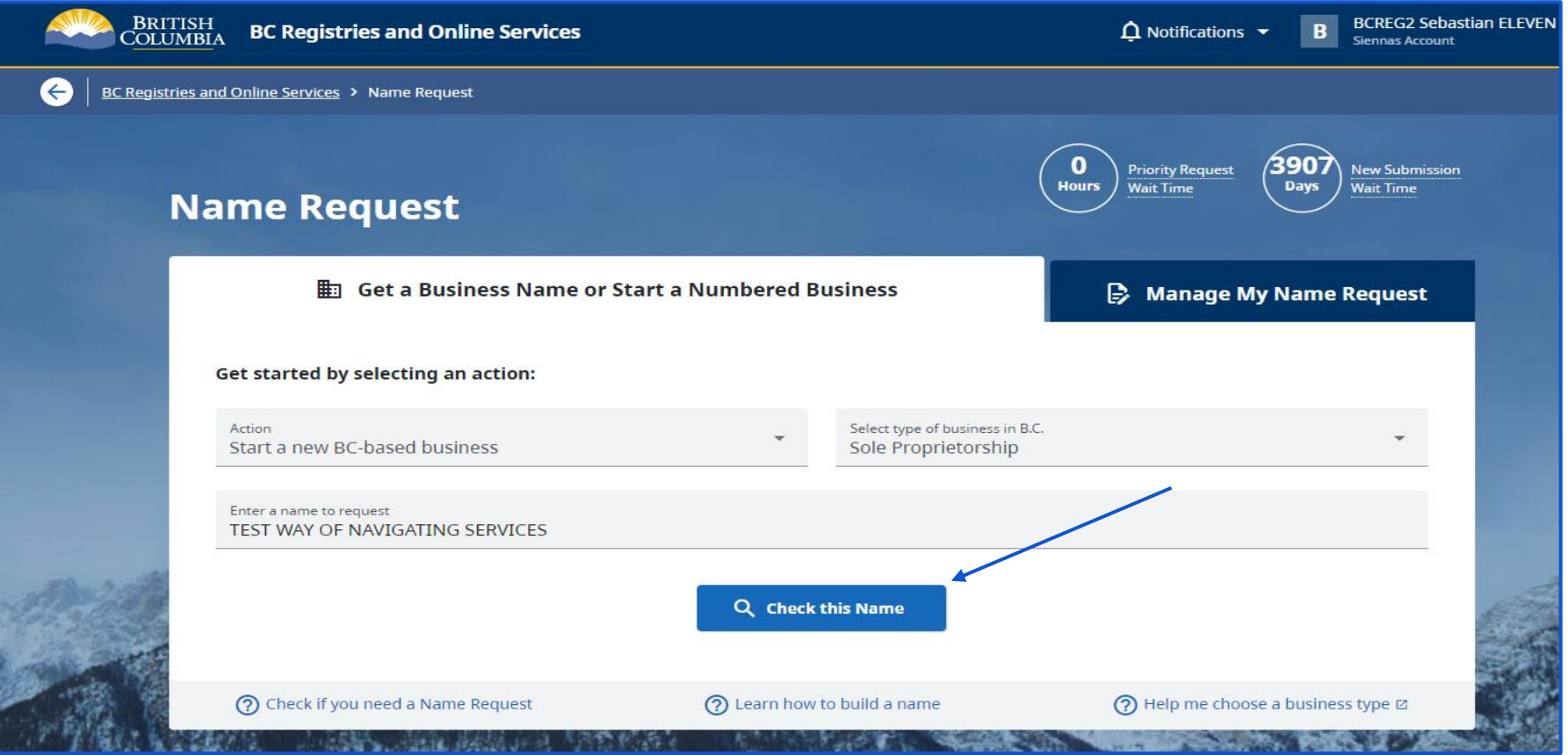

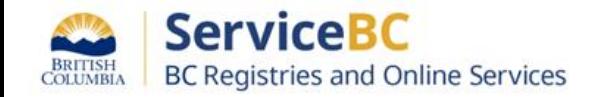

# Step: **Name Request Page - Add Submission Details**

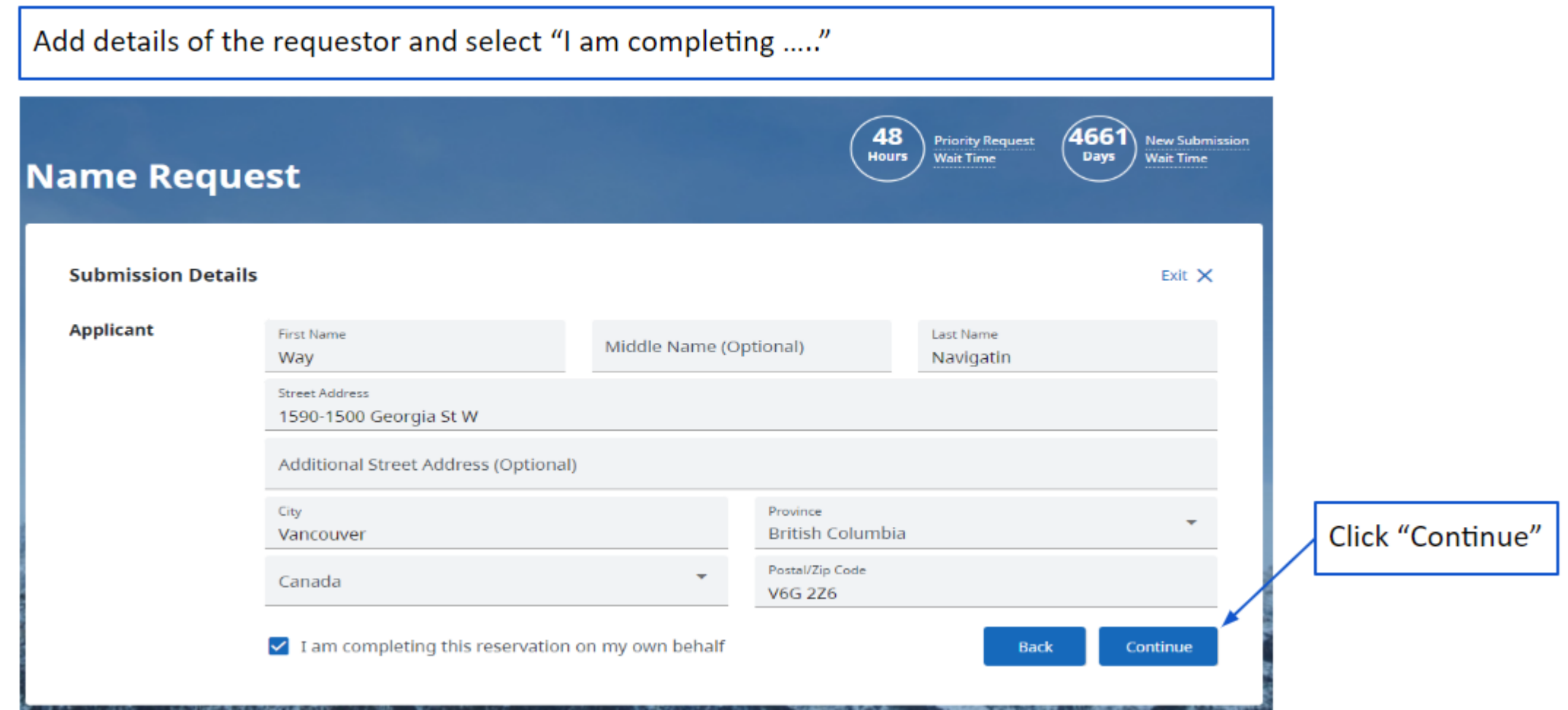

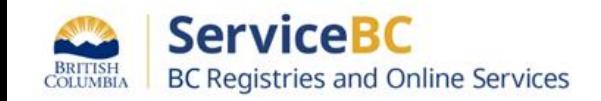

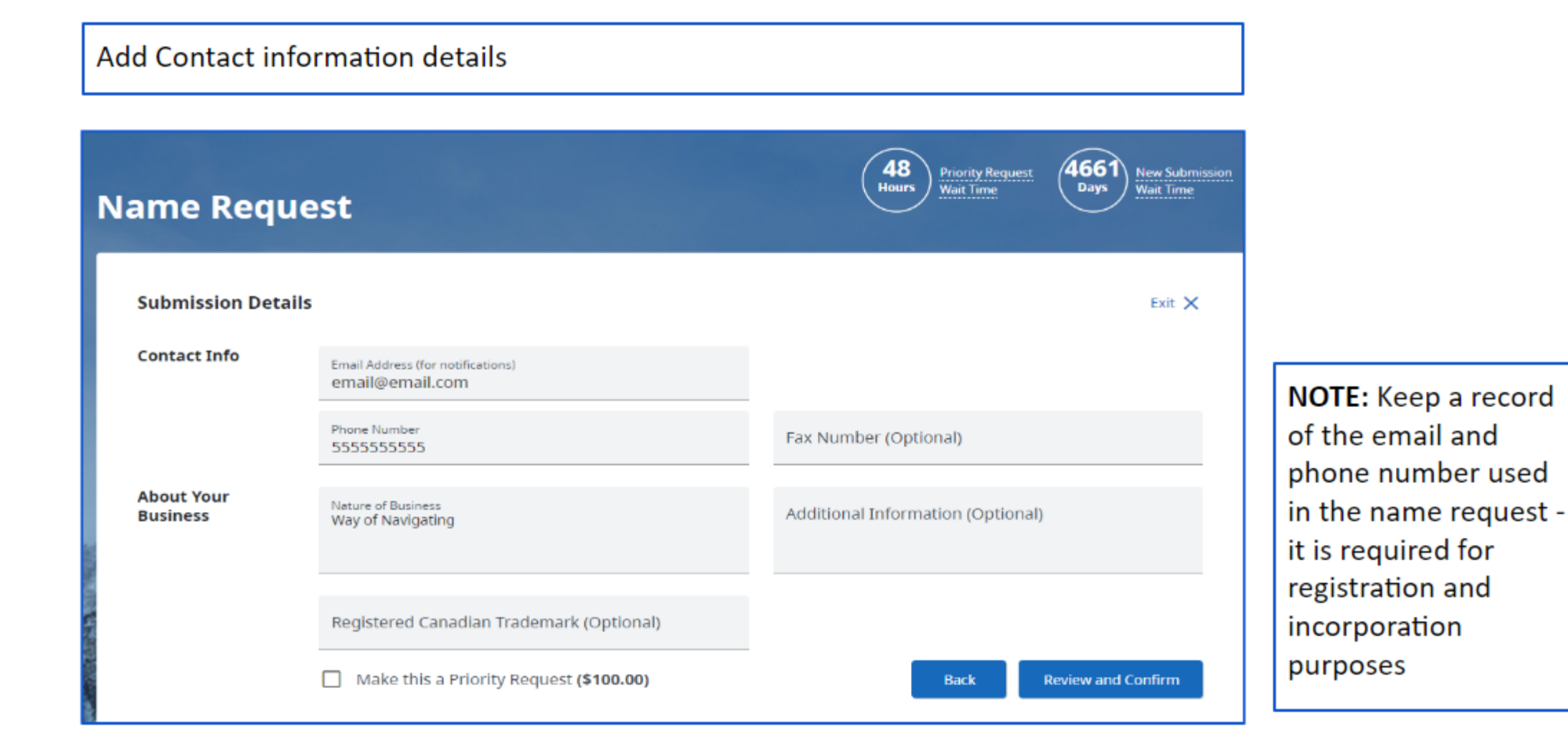

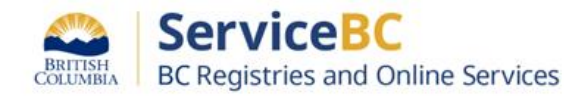

#### Step: **Name Request Page - Confirm & Pay**

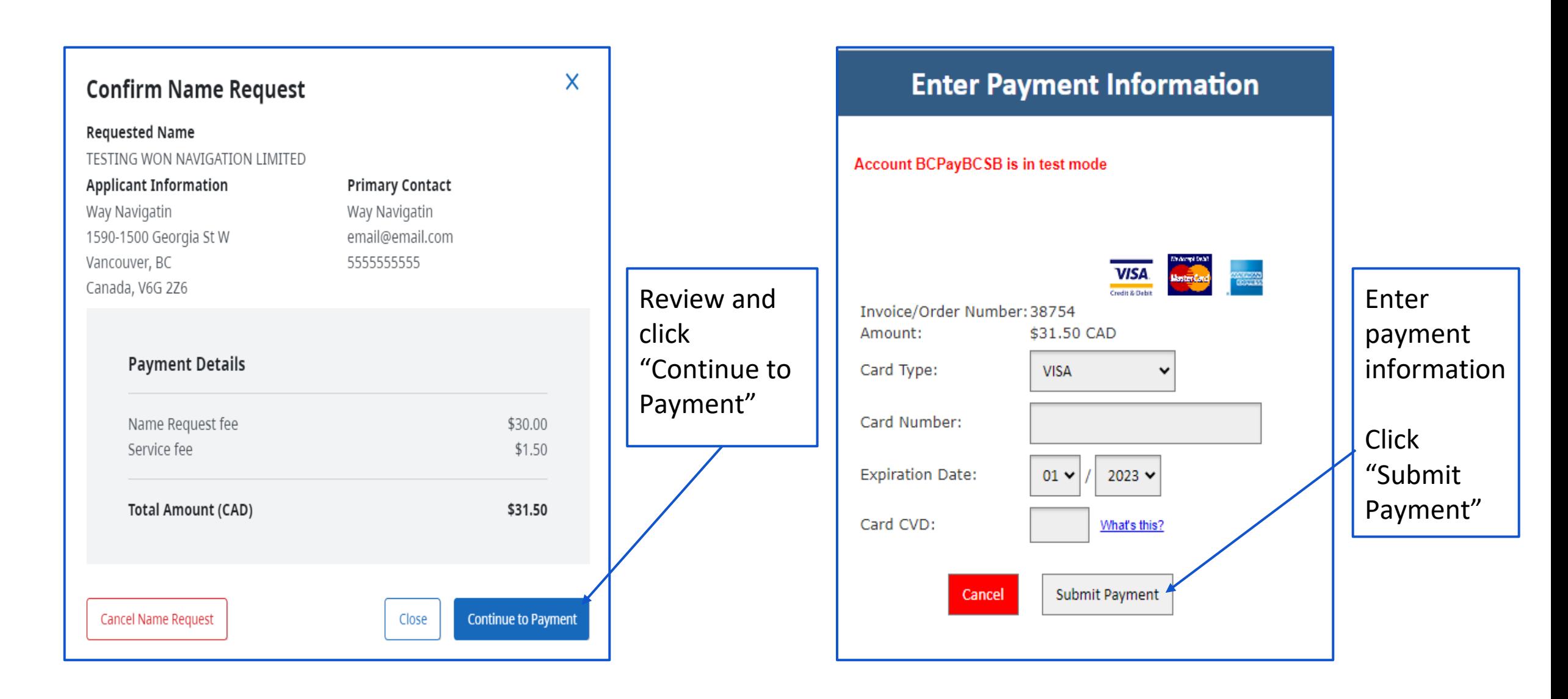

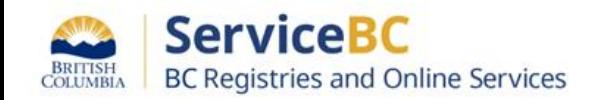

When the Name Request (NR) is submitted the system applies an automatically generated NR number

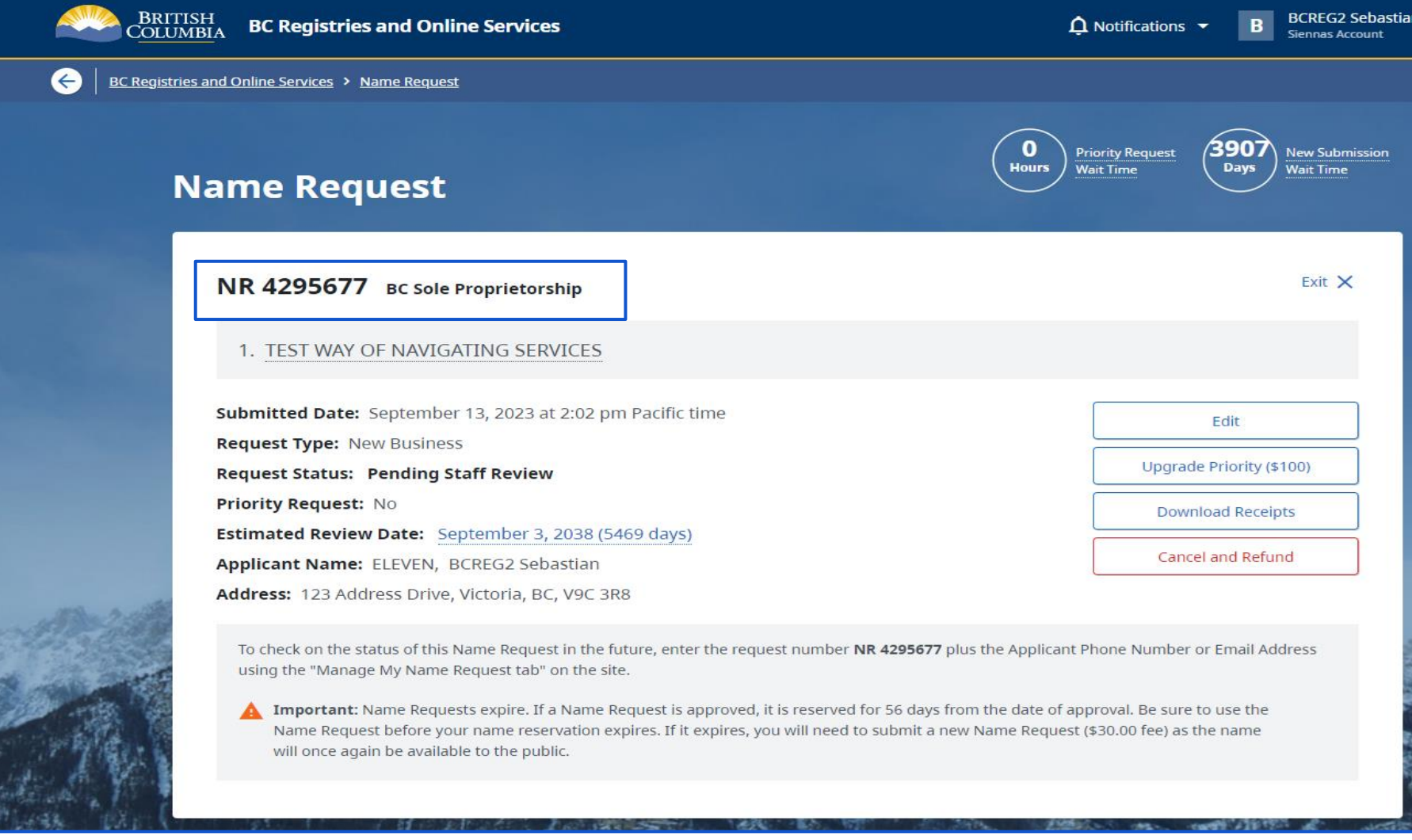

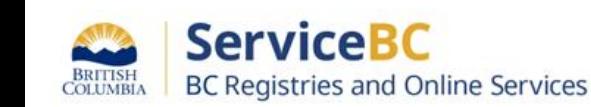

**NOTE**: An

approved

name

request

must be

days of

approval

used in 56

#### Step: **My Business Registry Page - New Column & Action Labels**

When logged into your account and on My Business Registry Page - there are enhancements

The column labels represent the following:

Business Name , Name Request or Business Number, Type, Status of the Type and Actions

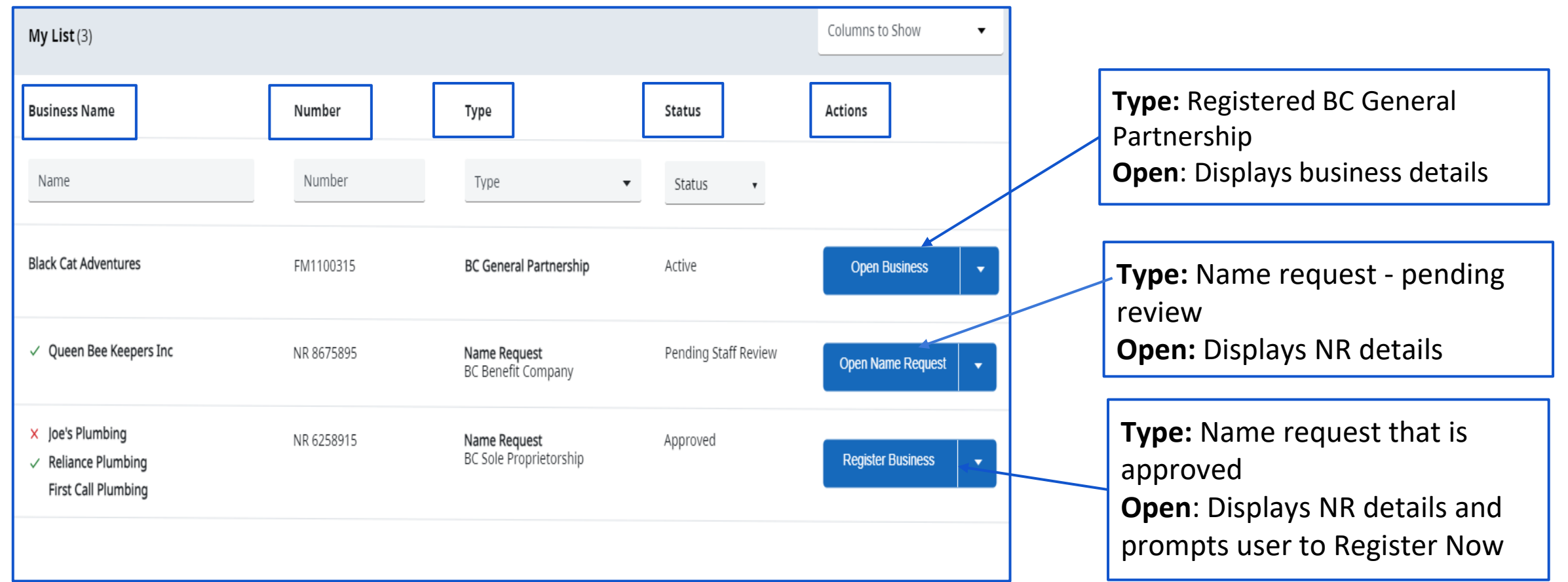

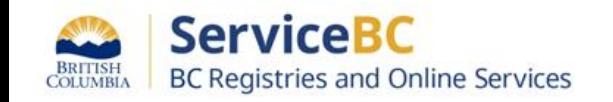

An approved Name Request for a Limited Company will display as follows:

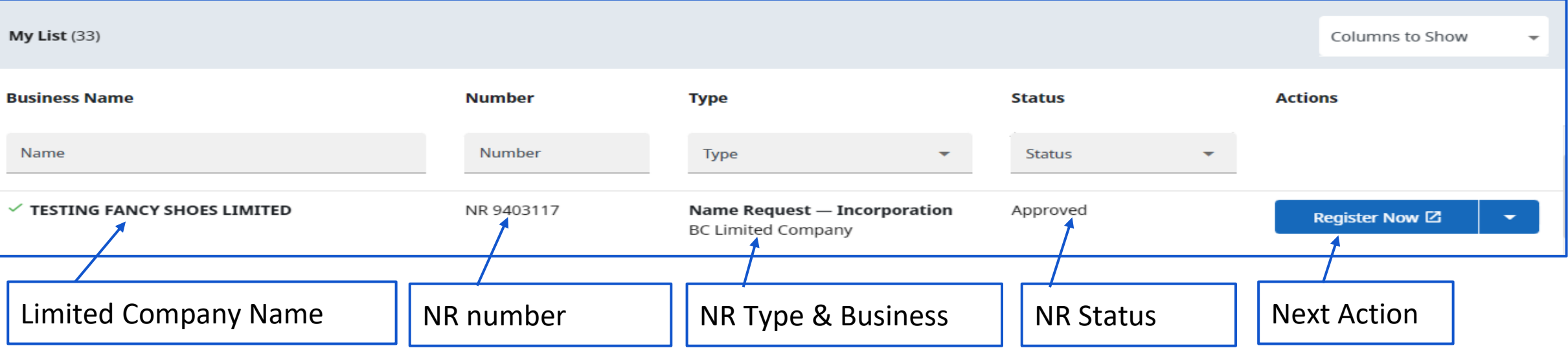

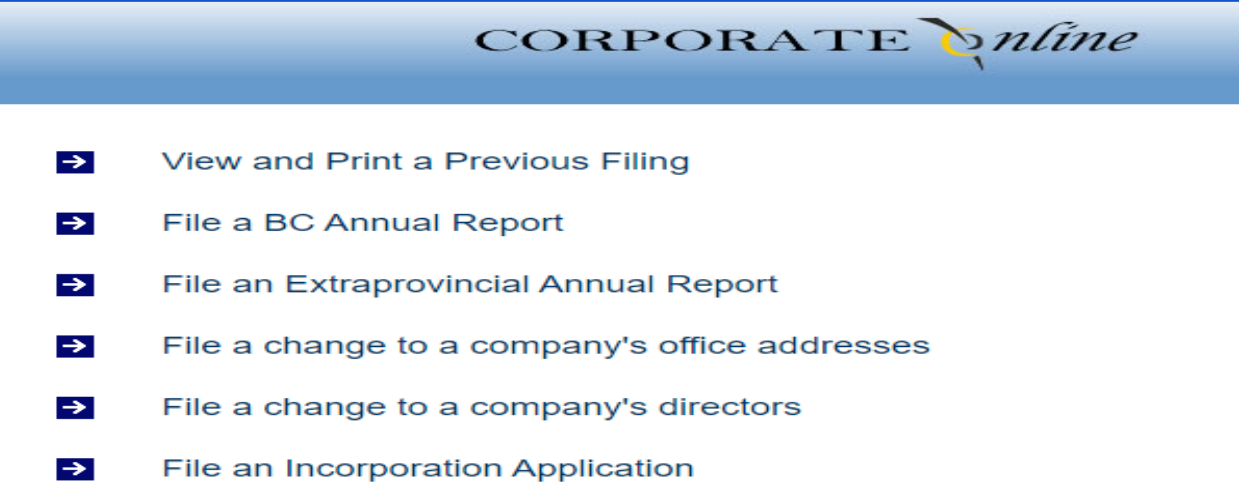

**NOTE:** For any business not in the BC Registry application (such as a BC Limited Company) when the user clicks Register Now - they will be shown the Corporate Online main page to take the next action

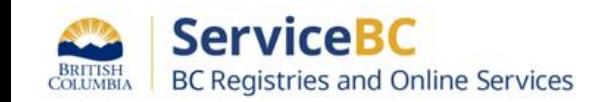

#### Step: **My Business Registry Page - Examples of NR Types & Status - Change a Limited Company Name**

An approved Name Request for a Limited Company Name Change will display as follows:

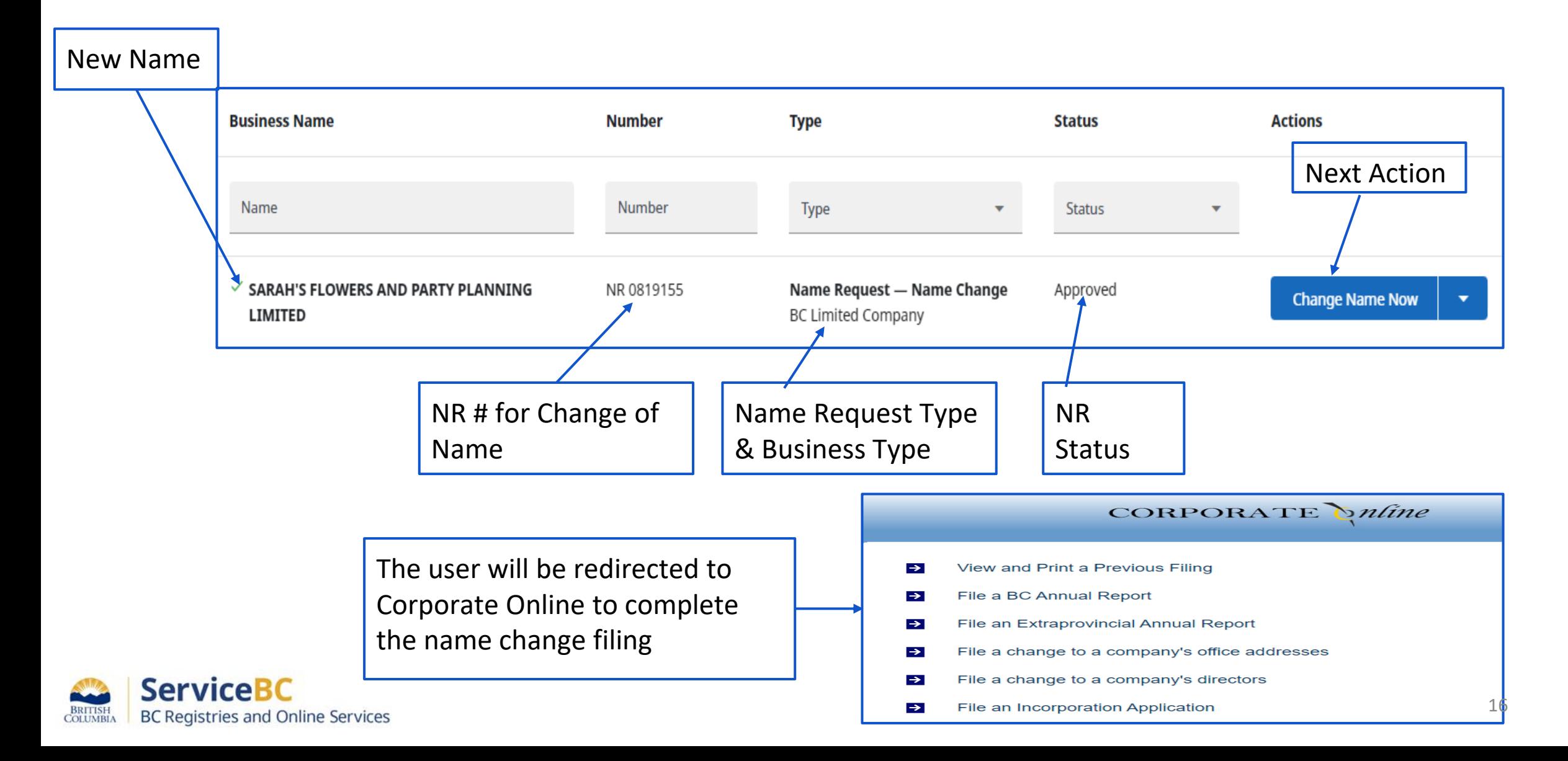

#### Step: **My Business Registry Page - Label Changes - Samples**

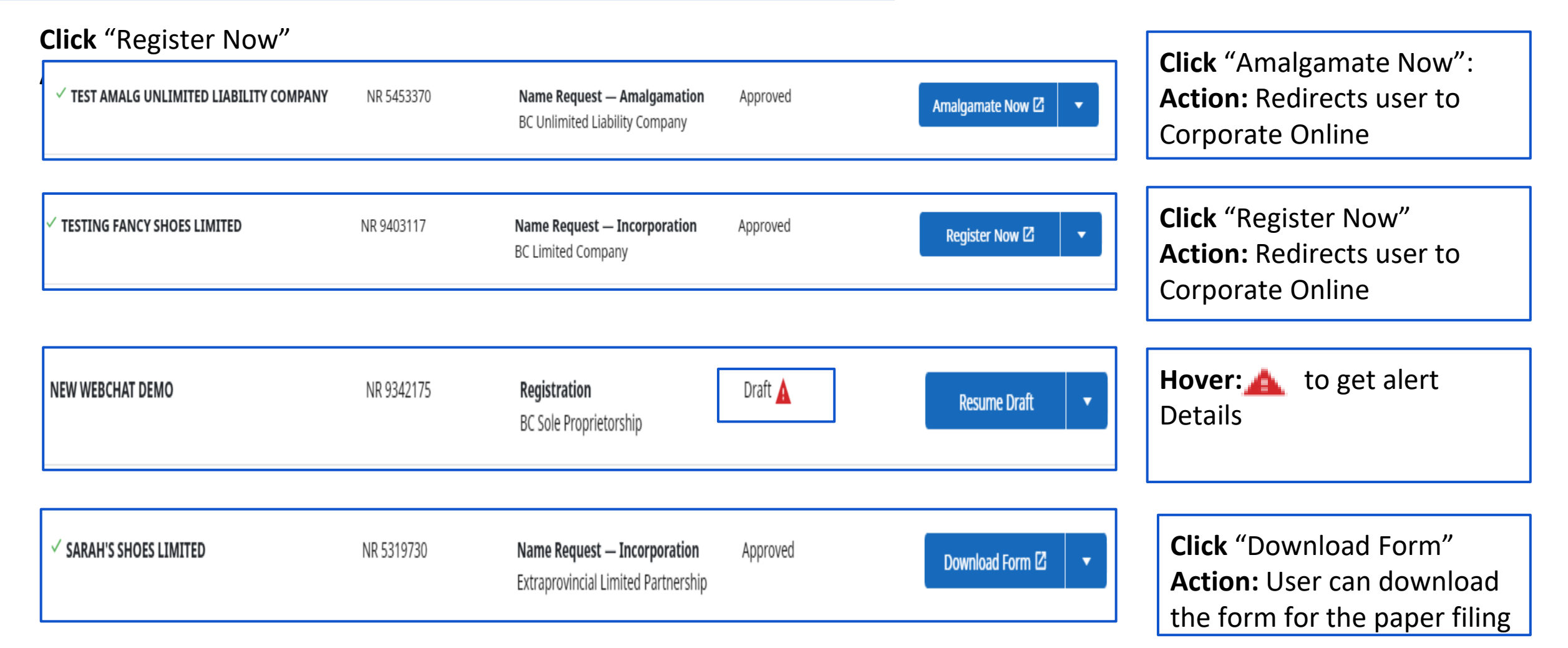

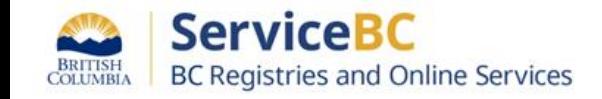

#### Step: **My Business Registry Page - How to Link/Affiliate to my Business Registry Page**

Why do I need to affiliate? A Name Request can be made before a BC Registries account has been created. In the new BC Registry application a user can link/affiliate the NR to their account to see the details and to complete filings.

Business Registry page displays: to complete a BC Registry filing for any business or name request they must be linked (affiliated) in the My Business Registry page.

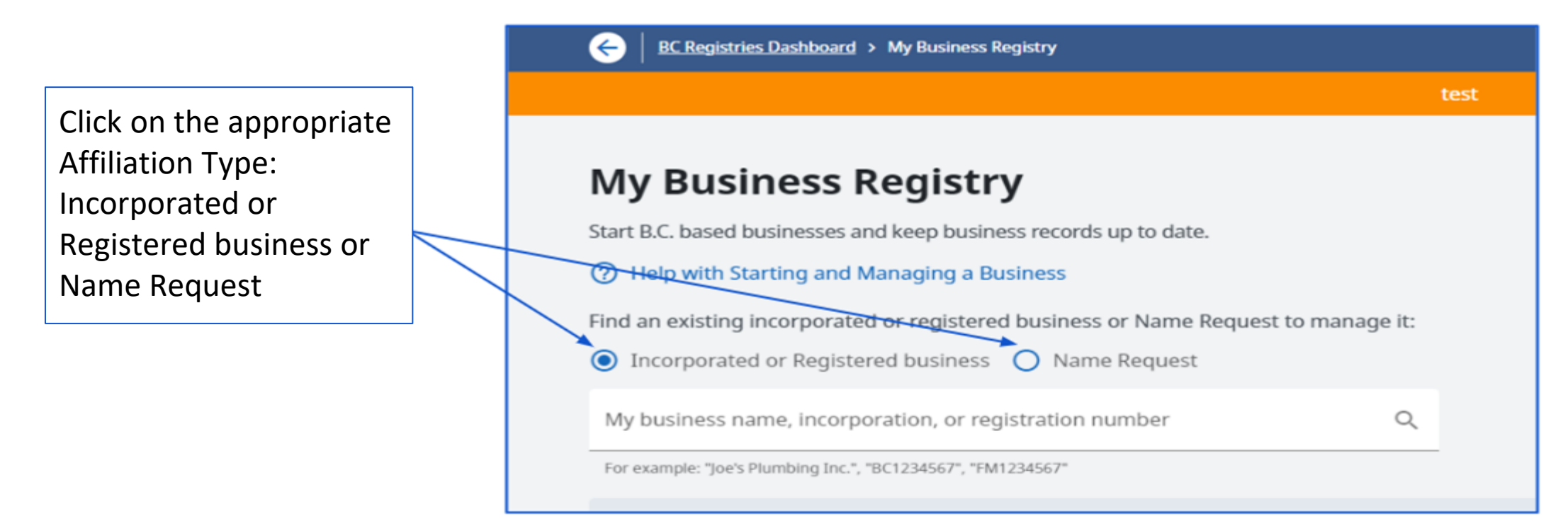

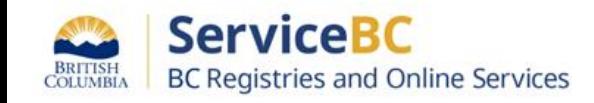

A user can search for their business using either the NR number or the name

Begin typing the NR number or the name of your business.

The search result will appear below

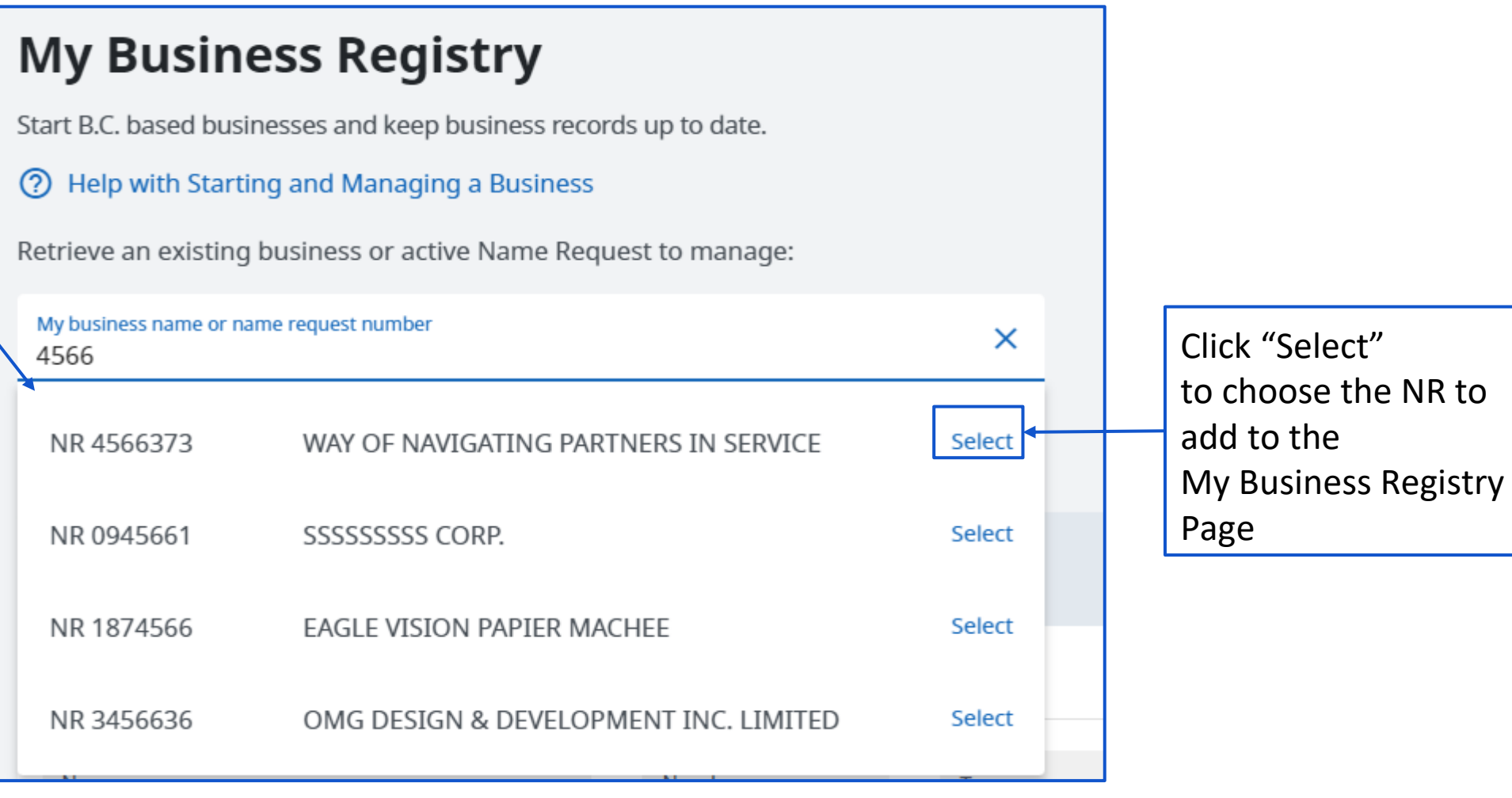

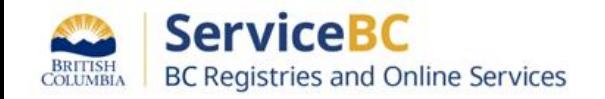

Step: **My Business Registry Page - How to Link/Affiliate to my BC Registries Page**

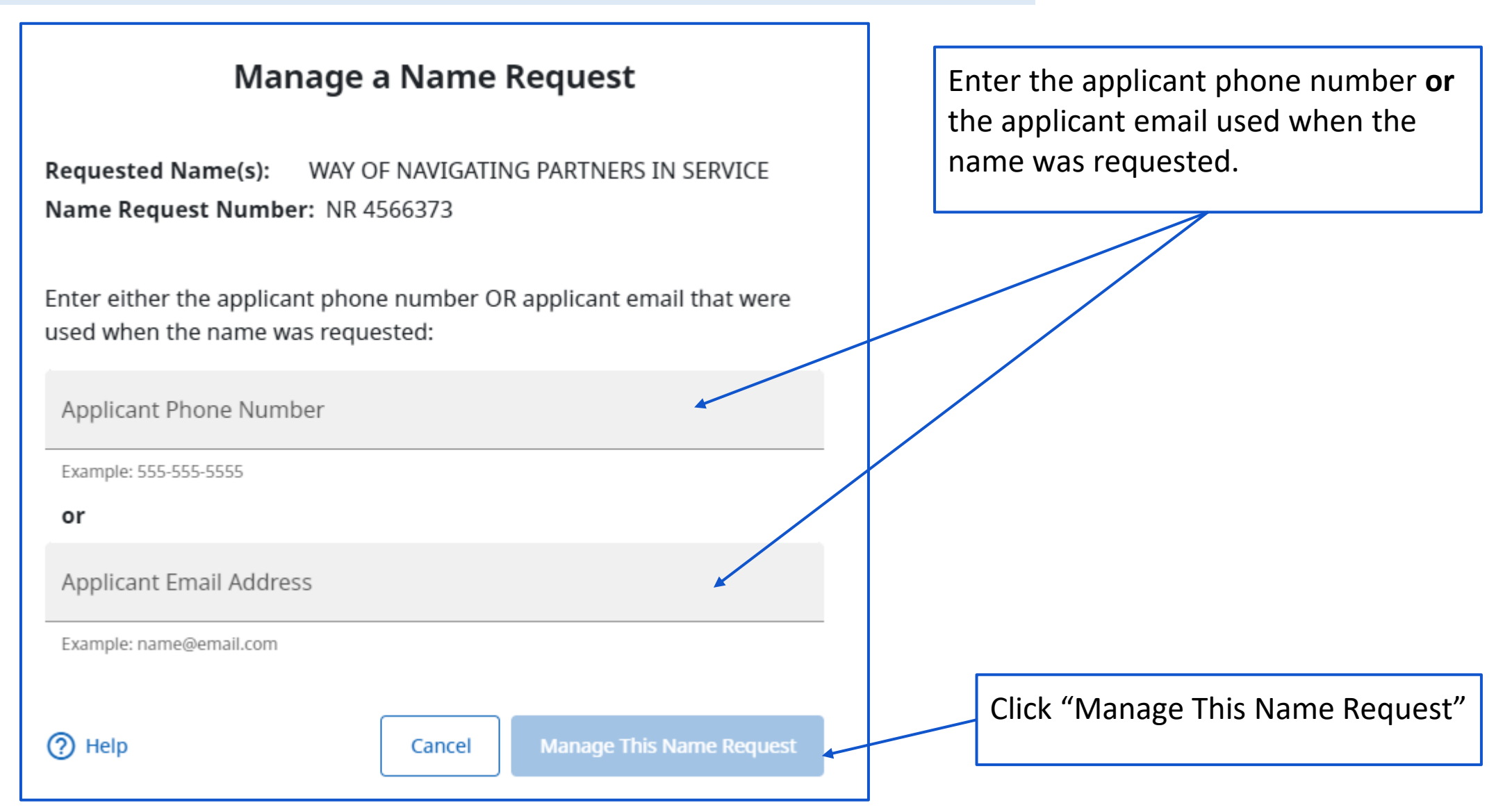

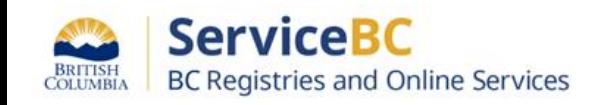

## Step: **My Business Registry Page - How to Link/Affiliate to My BC Registries Page**

The Name Request will display on the My Business Registry page

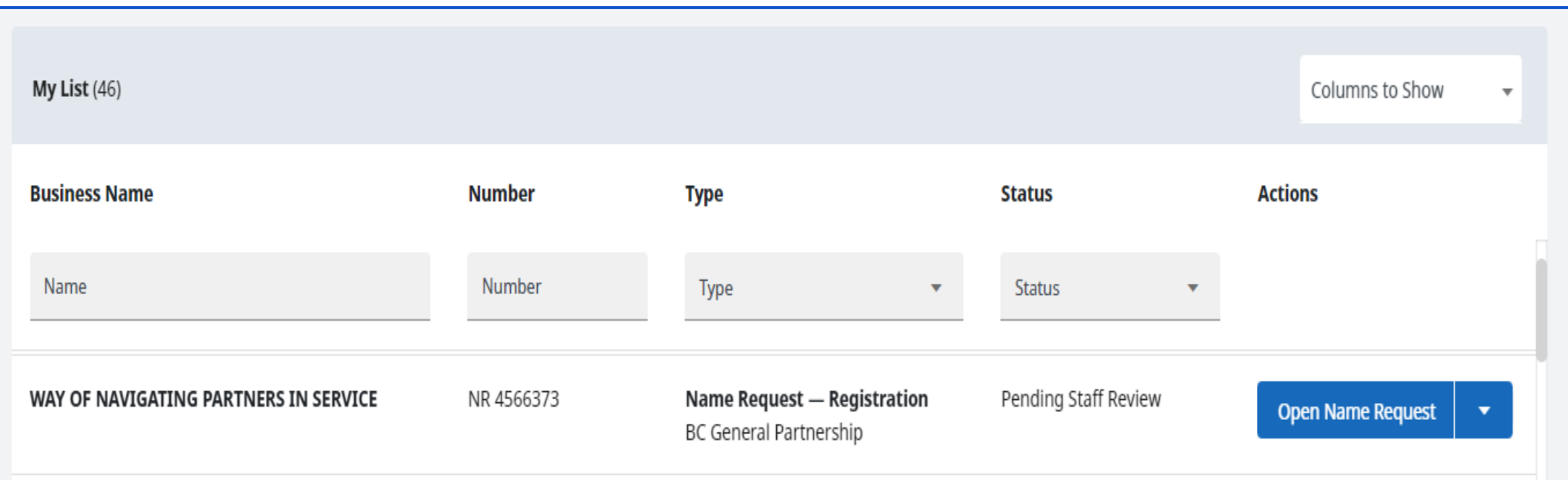

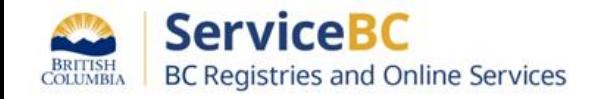

Type the Business Registration or Business Name in the search field

# **My Business Registry**

Start B.C. based businesses and keep business records up to date.

**2** Help with Starting and Managing a Business

Retrieve an existing business or active Name Request to manage:

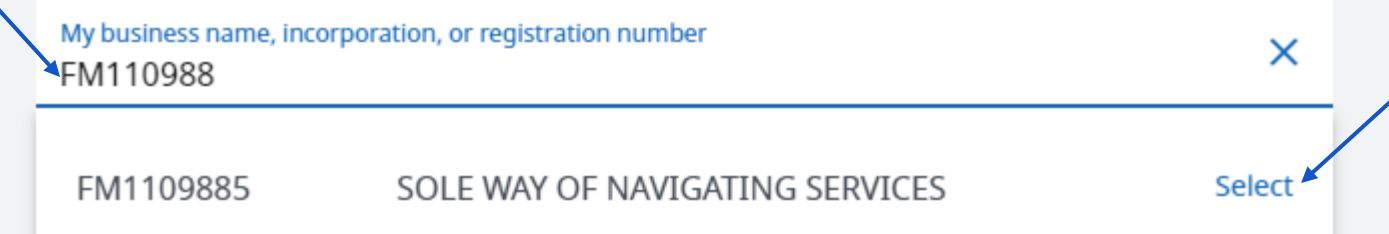

Find the business you wish to add to My Business Registry page and click "Select"

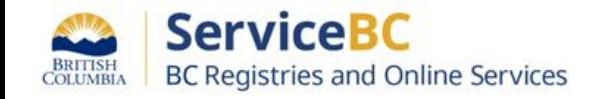

#### Step: **My Business Registry Page - How to Link/Affiliate to my BC Registries Page**

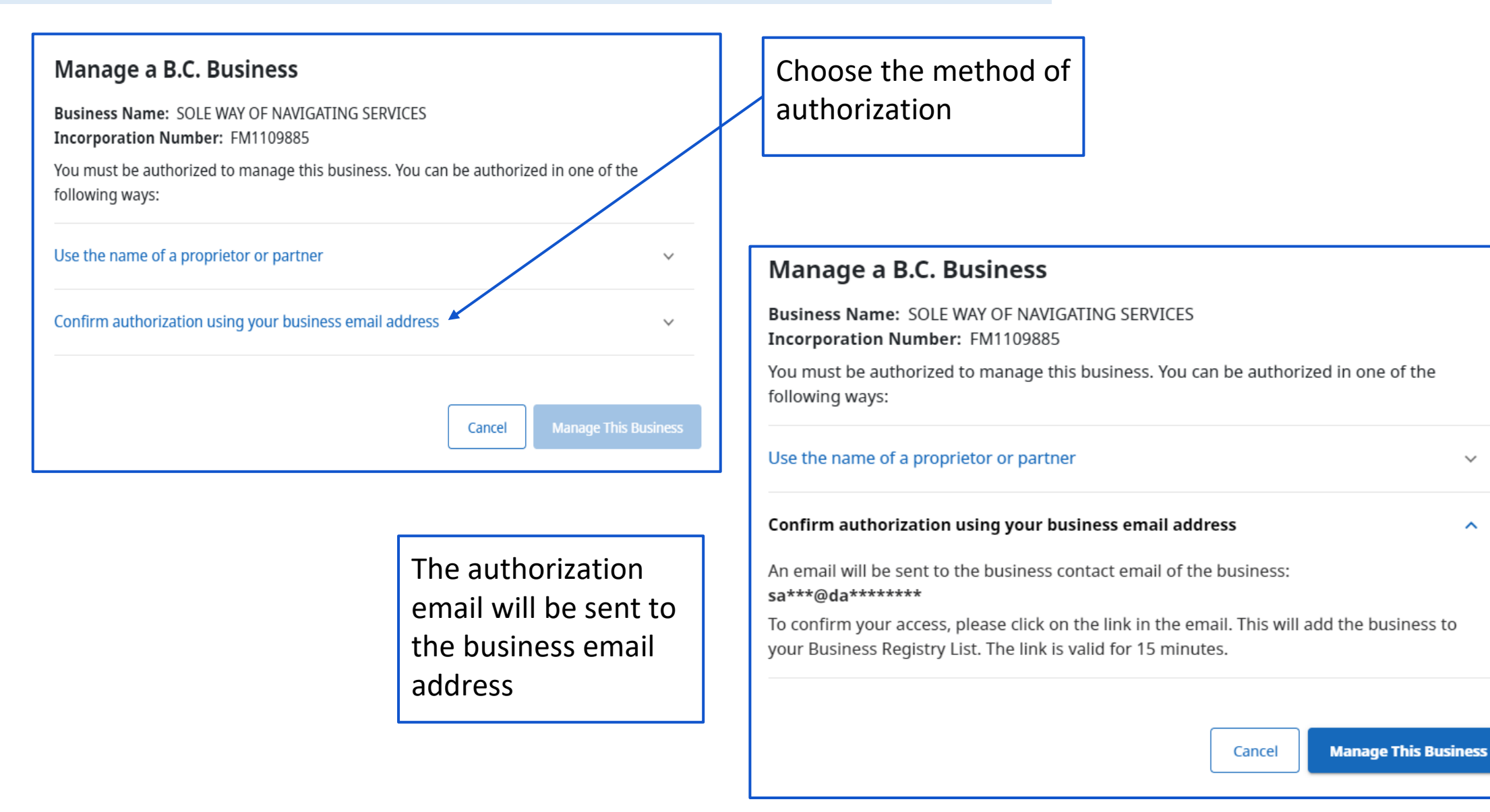

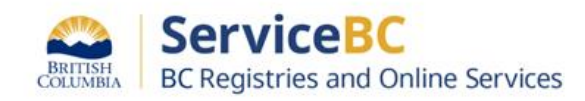

 $\checkmark$ 

 $\hat{\phantom{a}}$ 

#### Step: **My Business Registry Page - How to Link/Affiliate to my BC Registries Page - Using Email Authorization**

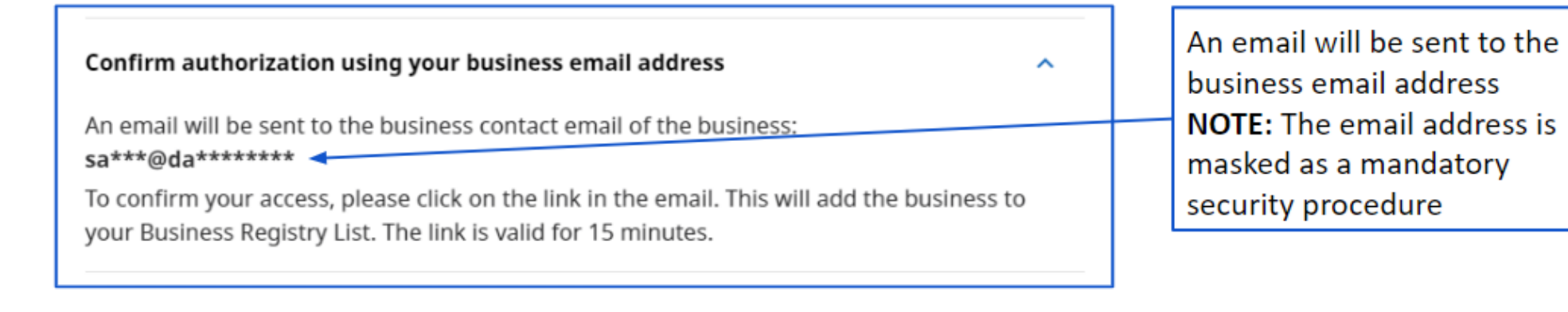

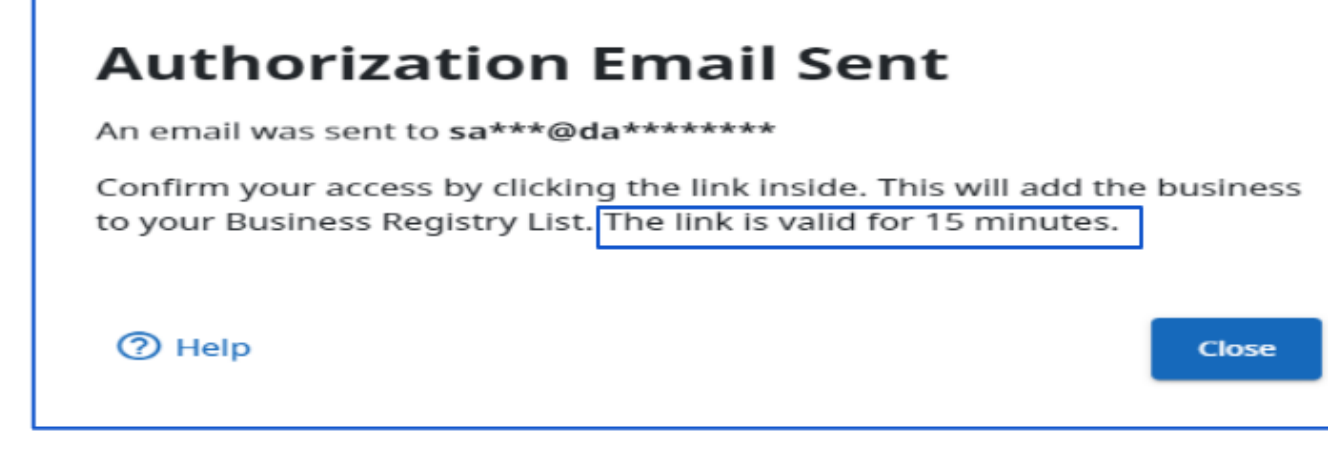

NOTE: The email link is valid for 15 minutes only

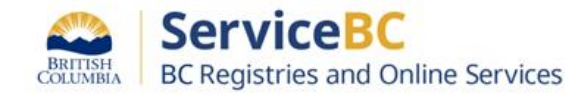

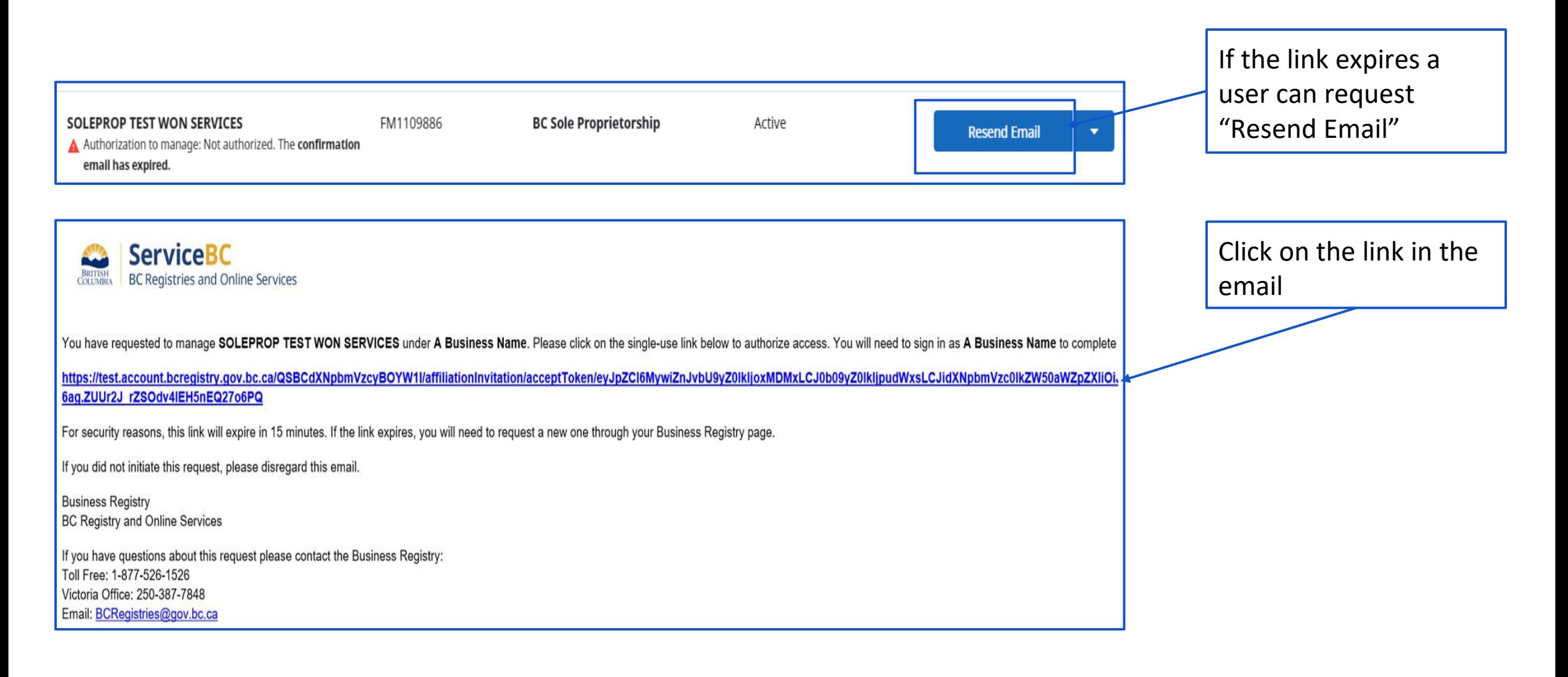

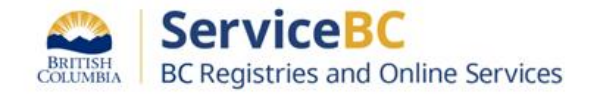

A user clicks on the link in the authorization email within the 15 minute timeline. User logs on to their BC Registries Account and navigates to the "My Business Registries Page". The user can now manage their business from the "My Business Registries Page".

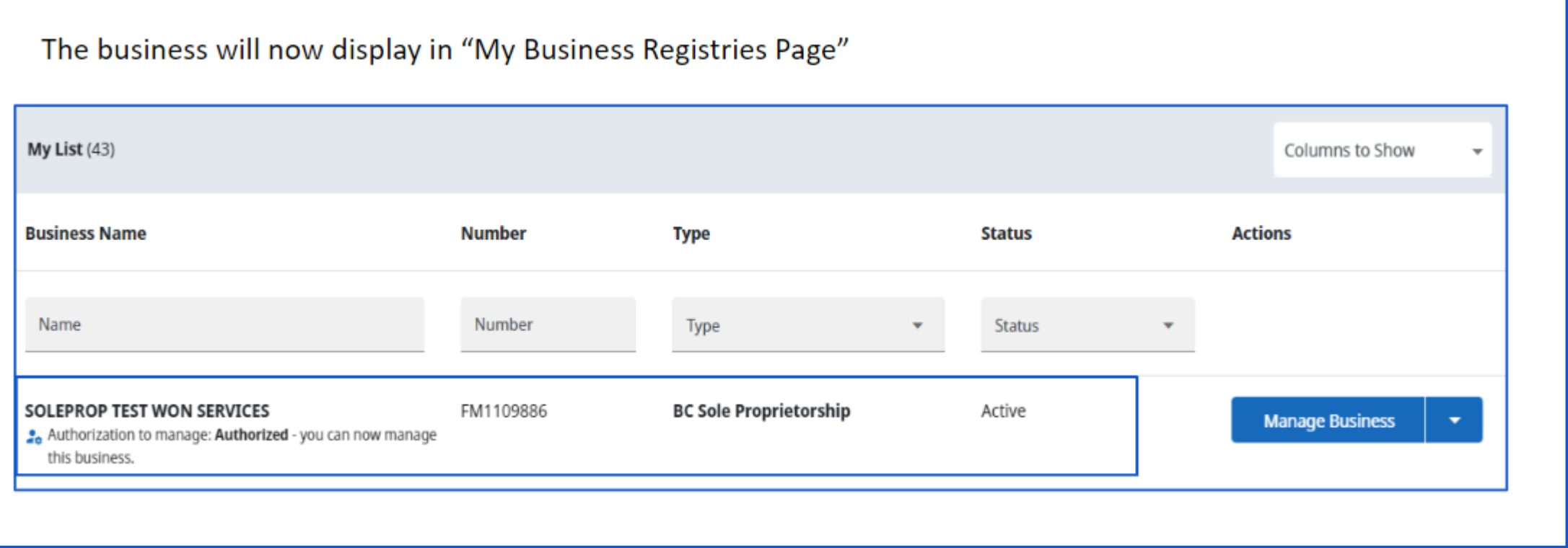

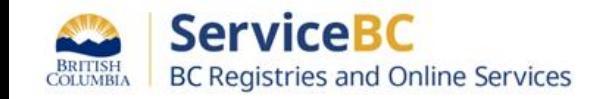